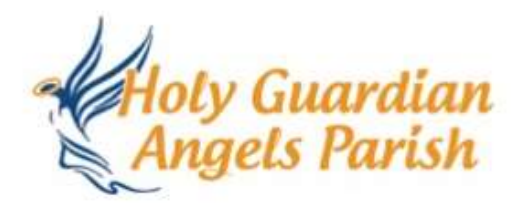

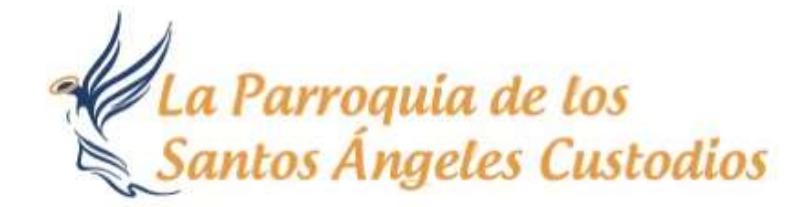

### **How to Register for Mass and Other Events**

1. Click on the SignUp Genius link to sign up for Mass. A new page will open with a picture of our two worship sites. The Sign Up will have the specific dates, letting you know you're signing up for the correct weekend Mass or event. The top portion of the Sign Up will have some general instructions. Please read them carefully.

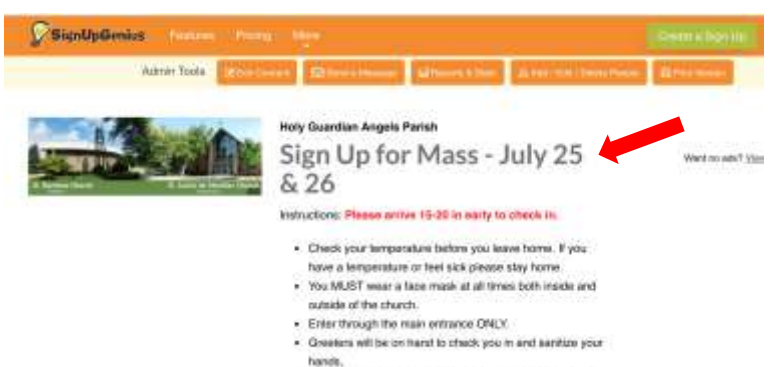

- . Greaters / Ushars will direct you where you can sit. Do
- 

2. Scroll down to the Mass time you wish to attend. In this example, I am signing up to attend the 5pm Mass. Note that the Presiders and Ministers are listed first. Please only sign up for one of these spots if you are fulfilling one of these particular roles.

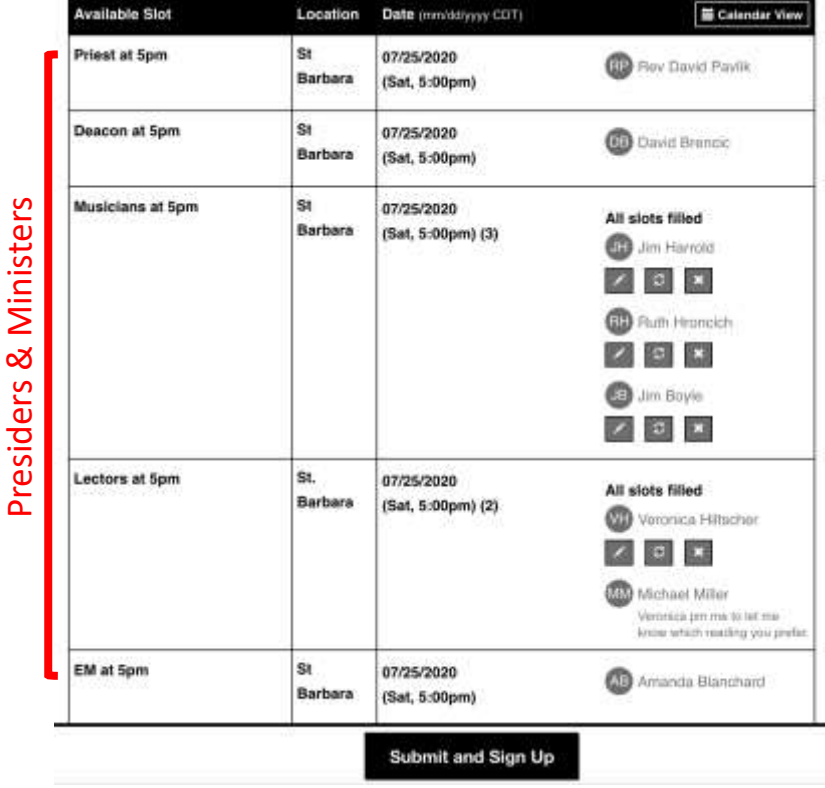

3. Continue to scroll down past the presiders and ministers to where it says Mass Attendees. Click on the white box that says "Sign Up" and a check mark will appear. Then go to the bottom of the page and click on "Submit and Sign Up."

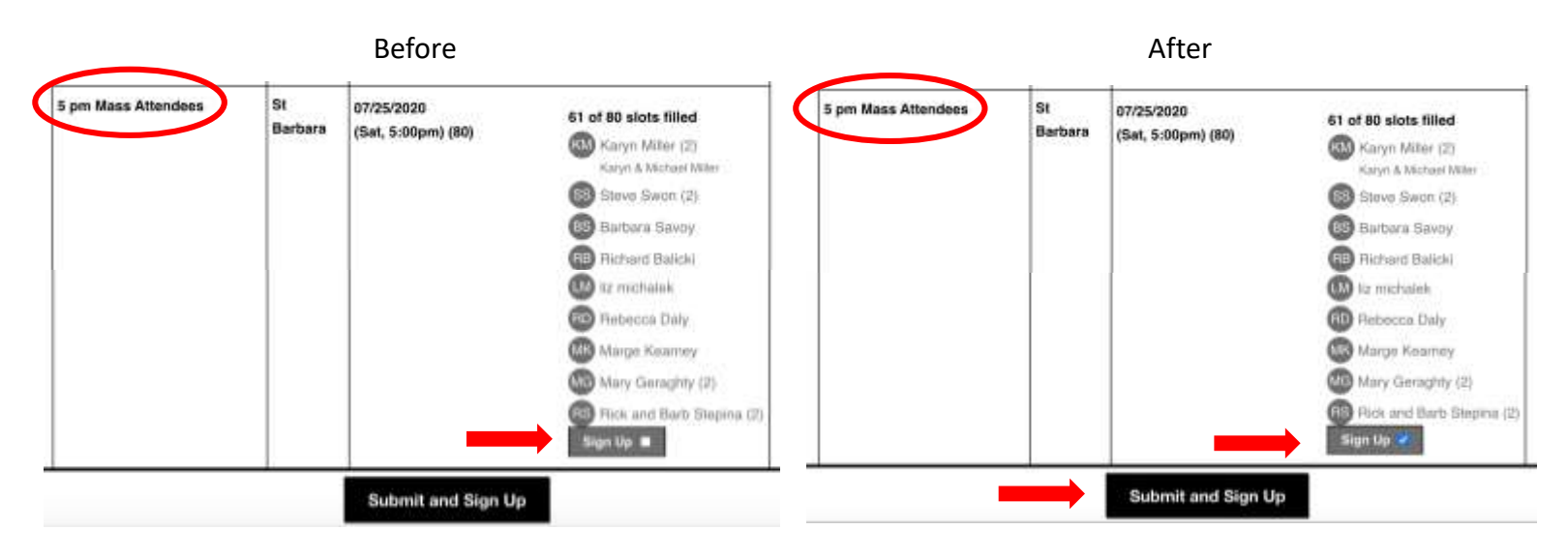

4. A new page will appear. You will be asked to enter your name, email, phone and the number of seats you are reserving. Note there is a drop down menu for the type of phone number you are entering. Click on the down arrow to see the various options. You may also check the box to save your information for future sign ups. This will save your contact information but you will still need to sign up for Mass each week. When done, scroll to the bottom of the page and click on the button that says "Sign Up Now."

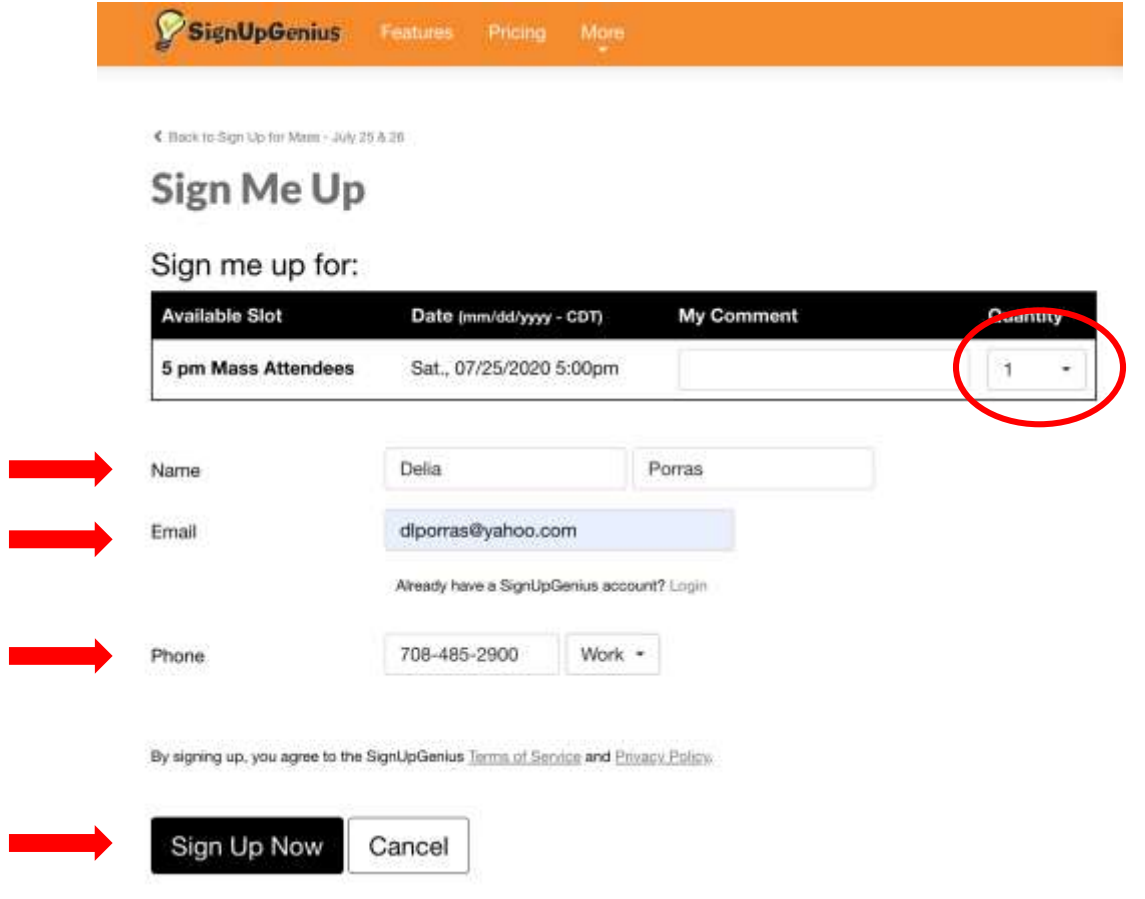

5. A new page will appear thanking you for signing up for the Mass. If you have signed up more than one person the quantity will appear next to the word "Attendees." By default no number means only one person is signed up. Check that you have signed up for the correct date, time and number of people. Then click on the button that says "Back to Sign Up."

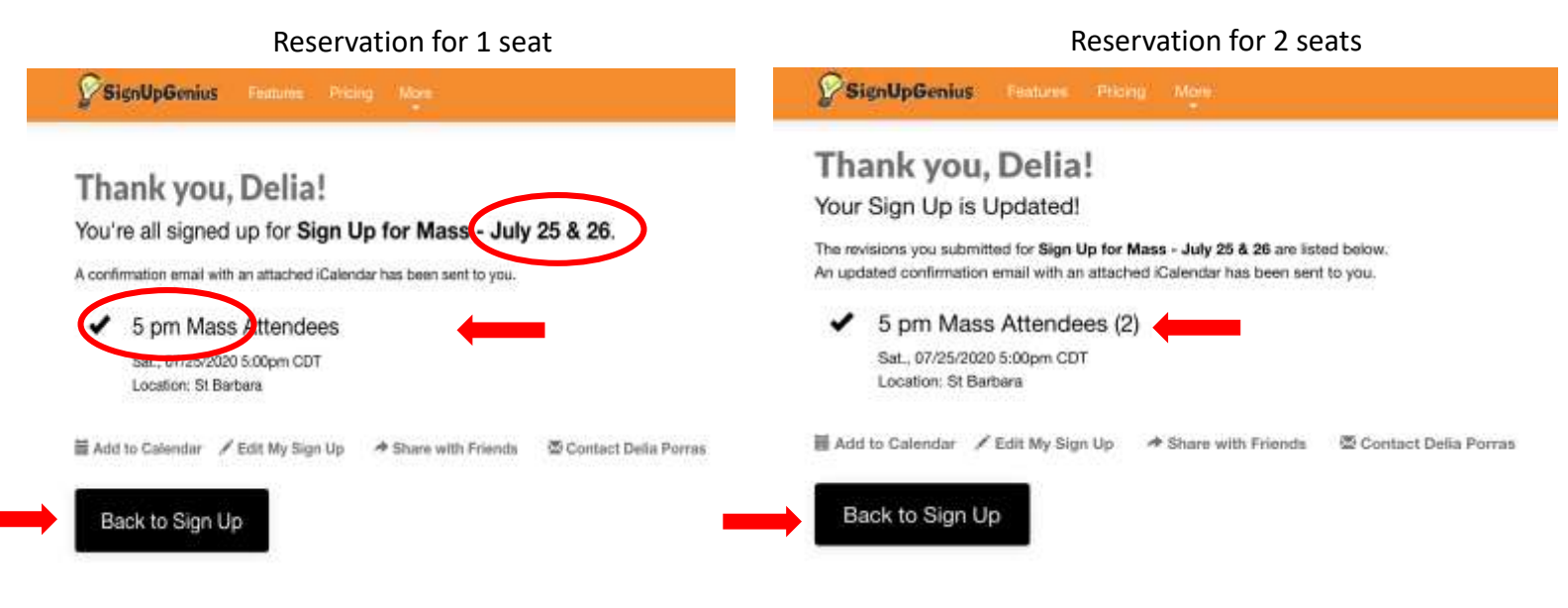

6. When you go back to the Sign Up will now see your name added to the bottom of the list of the attendees for that particular Mass. Similarly, if you have reserved one seat just your name will appear. If you have reserved 2 seats the number "(2)" will appear next to your name.

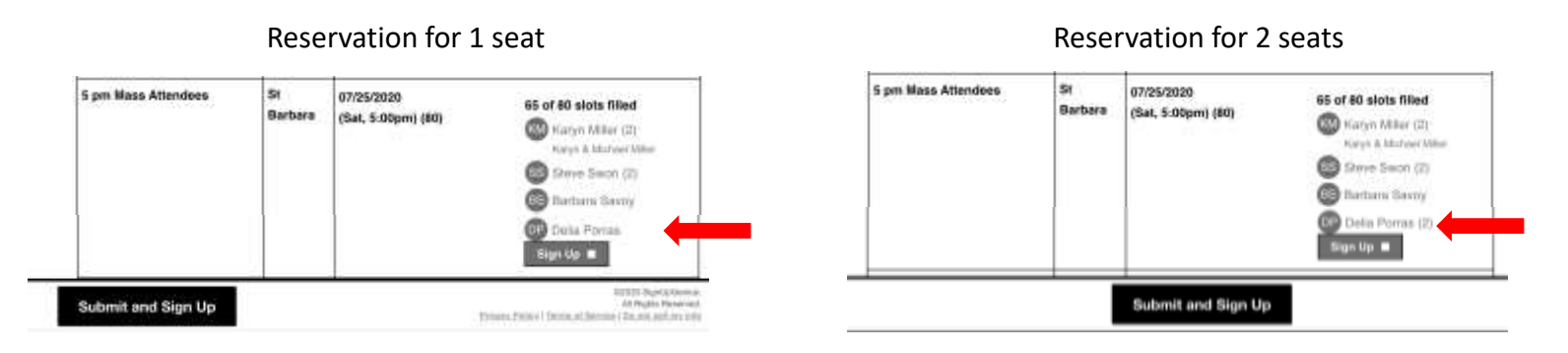

You're Done!

# **Frequently Asked Questions**

### **1. How do I sign up as a Lector, Musician or Eucharistic Minister?**

The procedure is the same as signing up for Mass except you will be checking the box for your particular ministry. Remember the ministries are listed just above the attendees for each Mass. Make sure you are signing up for the correct Mass time. In this example I am signing up to be a Eucharistic Minister at the 9:30am Mass.

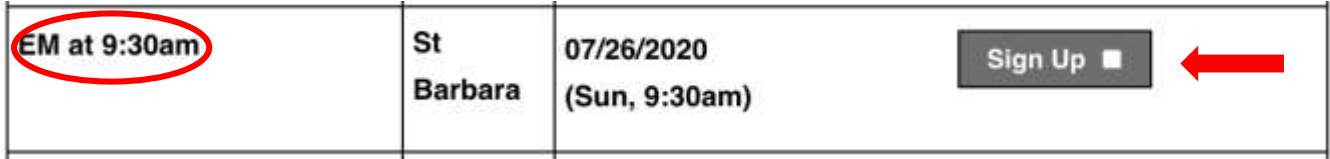

### **2. How do I delete or edit my reservation (change the number of attendees)?**

To edit or delete your reservation you must sign up for a free account and be logged into your account to be able to modify your reservation. When logged in to your account and you have signed up for an event you will see additional icons below your name. The "pencil" icon allows you to edit your reservation. For example, you can increase or decease the number of attendees. The "circular arrows" icon allows you to request a swap with someone. The "x" icon allows you to delete your reservation.

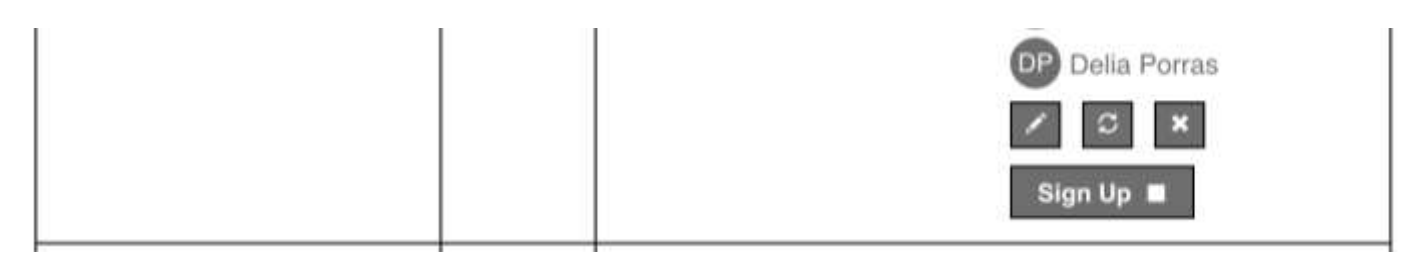

### **3. How do I change the number of attendees?**

Once you are logged into your free account you will see the "pencil" icon below your name where you signed up. Clicking the pencil icon will take to a previous screen where you can change the QTY or other information. Make sure to hit the "Update My Sign Up" button at the bottom of the page when done to record your changes. The Thank You Page will appear. Review your changes and hit the "Back to the Sign Up" button to make sure the changes are updated on the sign up.

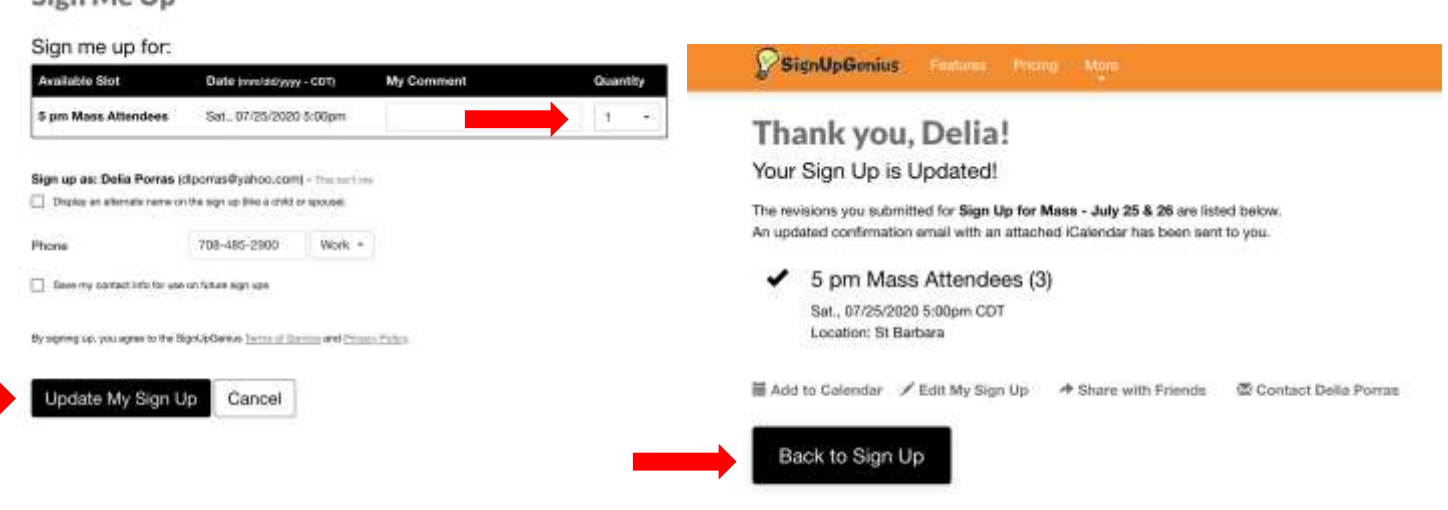

Make your changesSign Me Up

#### **4. How do I create my free account?**

Google "Sign Up Genius" and go to their home page. Click on "New Account" at the bottom of the page. You will be taken to an new page and prompted for your name, email and to create password. You must check the "I am not a robot box" and follow the prompts.

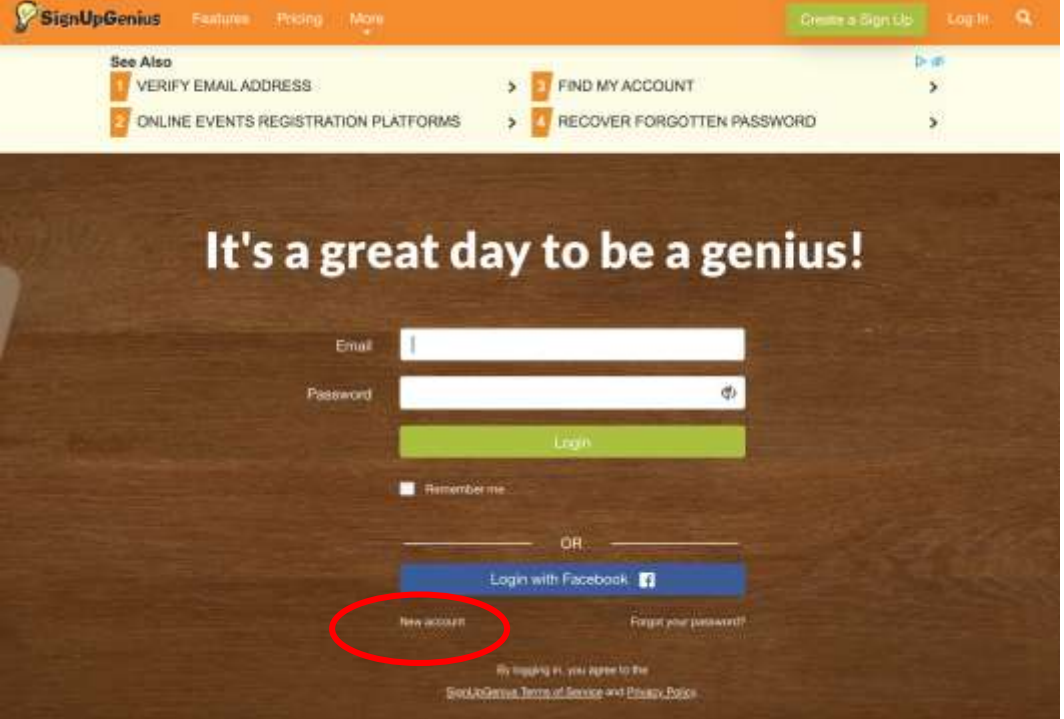

![](_page_4_Figure_3.jpeg)

![](_page_5_Picture_0.jpeg)

![](_page_5_Picture_1.jpeg)

### **Cómo Inscribirse para Misa y Otros Eventos**

1. Siga el enlace de SignUp Genius para inscribirse en la Misa. Se abrirá una nueva página con una imagen de las dos Iglesias que es la parroquia de los Sants Ángeles Custodios. El registro tendrá las fechas, indicando que se está registrando para la Misa correcta. La parte superior del registro tendrá algunas instrucciones generales. Por favor, léalos atentamente.

![](_page_5_Picture_4.jpeg)

2. Busque la hora de la Misa a la que desea asistir. En este ejemplo, me estoy inscribiendo para asistir a la misa de 12:30 pm. Tome en cuenta que los sacerdotes y ministros se enumeran primero. Regístrese solo en uno de estos lugares si va participar como Lector, Ministro Eucarístico o Músico.

Sacerdotes y Ministros Sacerdotes y Ministros

![](_page_5_Picture_282.jpeg)

3. Después de los sacerdotes y ministros se encuentro donde se inscribe para hacer asistente de la Misa. Haga clic en la casilla blanca que dice "Sign Up" y aparecerá una marca de verificación. Luego vaya al final de la página y haga clic en el botón que dice "Submit and Sign Up."

![](_page_6_Figure_1.jpeg)

4. Aparecerá una nueva página. Se le pedirá por su nombre, correo electrónico, teléfono y la cantidad de asientos que está reservando. Tome en cuenta que hay un menú desplegable para el tipo de número de teléfono. Haga clic en la flecha hacia abajo para ver las diferentes opciones. También puede marcar para guardar su información para futuros registros. Esto guardará su información de contacto, pero aún deberá inscribirse en la misa cada semana. Para asegurar su lugar, vaya a la parte inferior de la página y haga clic en el botón que dice "Sign Up Now."

# Sign Me Up

![](_page_6_Picture_293.jpeg)

5. Aparecerá una nueva página agradeciéndole que se haya inscrito en la Misa. Si ha registrado a más de una persona, la cantidad aparecerá junto a la palabra "Asistentes." Por defecto, ningún número significa que solo una persona está registrada. Verifique la fecha, la hora de la Misa y número de personas que van a asistir. Luego haga clic en el botón que dice "Back to Sign Up."

![](_page_7_Figure_1.jpeg)

6. Cuando regrese al Registro, ahora verá su nombre agregado al final de la lista de asistentes para esa Misa en particular. Si ha reservado un asiento, solo aparecerá su nombre. Si ha reservado 2 asientos, el número "(2)" aparecerá junto a su nombre.

![](_page_7_Figure_3.jpeg)

¡Terminaste!!

## **Preguntas Frecuentes**

### **1. ¿Cómo me inscribo como Lector, Músico o Ministro Eucarístico?**

El proceso es lo mismo que para inscribirse en la Misa, excepto que marcará la casilla de su ministerio en particular. Recuerde que los ministerios se enumeran antes que los asistentes para cada Misa. Asegúrese de inscribirse para la Misa deseada. En este ejemplo, me estoy inscribiendo para ser músico en la Misa de las 12:30 pm.

![](_page_8_Figure_3.jpeg)

### **2. ¿Cómo elimino o cambio mi reservación (cambio en el número de asistentes)?**

Para cambiar o eliminar su reservación, debe registrarse para obtener una cuenta gratuita e iniciar una sesión en su cuenta para poder modificar su reservación. Cuando inicie una sesión en su cuenta y se haya inscribido para un evento, verá iconos adicionales debajo de su nombre. El icono de "lápiz" le permite modificar su reservación. Por ejemplo, puede aumentar o disminuir el número de asistentes. El icono de "flechas circulares" le permite solicitar un intercambio con alguien inscribido. El icono "x" le permite borrar su reservación.

![](_page_8_Picture_6.jpeg)

#### **3. ¿Cómo cambio la cantidad de asistentes?**

Una vez que haya iniciado una sesión en su cuenta gratuita, verá el icono de "lápiz" debajo de su nombre donde se inscribió. Al hacer clic en el ícono del lápiz, irá a una pantalla anterior donde puede cambiar la cantidad (QTY) u otra información. Para actualizar sus cambios asegúrese de hacer clic en el botón "Update My Sign Up" que se encuentra en la parte inferior de la página cuando haya terminado. Aparecerá la página de agradecimiento. Revise sus cambios y haga clic el botón que dice "Back to Sign Up" para asegurarse de que los cambios estén actualizados en el registro.

![](_page_8_Picture_9.jpeg)

### **4. ¿Cómo abro mi cuenta gratuita?**

Busque "Sign Up Genius" en el internet y vaya a la página de inicio. Haga clic en "New Account" en la parte inferior de la página. Será llevado a una nueva página y se le solicitará su nombre, correo electrónico y creará una contraseña. Debe marcar la casilla "No soy un robot" y siga las indicaciones.

![](_page_9_Picture_80.jpeg)

![](_page_9_Figure_3.jpeg)